# Safety

### Danger!

#### Electricity

Injuries due to electricity are possible if the system is not operated correctly or if the system is opened or modified. Never open or modify the system. Contact your installer if you want to get your system modified.

#### Caution!

Sensitive components

Damage of sensitive components is possible if the system is not handled carefully or if the system is opened or modified.

- Always handle the system carefully.
- Never open or modify the system.
- Please contact your installer if you want to get your system modified.

#### Old electrical and electronic equipment

This product and/or battery must be disposed of separately from household waste. Dispose such \_¢ equipment according to local laws and regulations, to allow their reuse and/or recycling. This will help in conserving resources, and in protecting human health and the environment.

# **Short information**

This document provides a short description on the most important operations of the MAP 5000 system.

For detailed information and instructions on operation, refer to the MAP touch keypad 5000 User manual.

# System overview

Three light-emitting diodes (LEDs) are located on the left side of the MAP keypad housing:

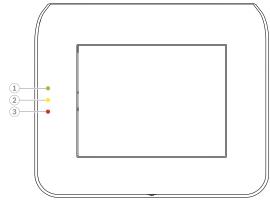

| Cal-<br>lout | Compon-<br>ent | Description                                                                                                    |
|--------------|----------------|----------------------------------------------------------------------------------------------------|
| 1            | Green LED      | Indicates that the keypad is in normal condition.                                                                                           |
| 2            | Yellow LED     | Indicates that there is a trouble con-<br>dition, that devices are covered, or<br>that devices of the system are by-<br>passed or disabled. |
| 3            | Red LED        | The default behavior indicates that an alarm condition exists in the security system.                                                       |

# Operation

# Logging in

# How to log in

1.

2.

- To view the login screen, tap the screen. In the passcode field, enter your passcode. The user passcode is a combination of the 3-digit user ID and a 6-digit password (e.g. 005 123456).
- If the passcode is correct, the Main Menu is ⇒ displayed.

### Invalid passcode

If the passcode is not correct, an error message is displayed.

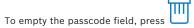

When an incorrect passcode has been entered ten times, the keypad is locked for two minutes per default. These values can be configured by the installer via RPS for MAP.

#### Silencing alarms

### How to silence the acoustic alarm of the local keypad

- Touch the screen of the local keypad.
- The login screen is displayed and the acoustic alarm on the local keypad is silenced.

# How to silence all acoustic alarms of remote

### devices

¥.

⇒

- 1. Log in to display all acoustic alarms. Refer to How to log in.
  - ⇔ The first and last alarms are displayed immediately.
- 2. To silence the alarms of all remote acoustic

# devices and keypads, press

⇔ The alarms of all remote acoustic devices and keypads are silenced.

## **Arming areas**

#### How to open the Arm menu

To open the **Arm** menu, press

The Arm menu with three menu options is displayed.

#### How to arm

•

- Select one of the three menu options to proceed. ⇔ The area and their current arming possibility
- ល An area is ready to arm, if the icon is displayed.
- An area is not ready to arm, if the icon is displayed.

### How to arm, if area is ready to arm

are displayed.

- An area is ready to arm, if the icon is displayed. All devices in this area are in normal state.
- 1. To arm an area that is ready to arm, press the desired option or area.

# Press

- ⇔ A countdown starts, indicating the remaining time to exit the location.
- Exit the area within the remaining time of the countdown.
- ⇔ The area is armed.

### How to make an area ready to arm

- An area is not ready to arm, if the 1 icon is displayed. There are active or faulted devices in the area.
- 1. To arm an area that is not ready to arm, press the desired option or area.

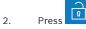

- ⇔ All active or faulted devices, that either can be bypassed or cannot be bypassed, are displayed.
- 3. Resolve the issues of the listed devices to make this area ready to arm.

### How to force arm

If you want to arm the area without the devices • listed and if the preconditions are fulfilled, press

#### Force Arm.

### **Disarming areas**

#### How to open the Disarm menu

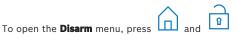

⇔ The **Disarm** menu with three menu options is displayed.

#### How to disarm

- Select one of the three menu options to proceed. 1. ⇔ The area and their current arming status are
  - displayed. An area is armed and can be dis-

armed if the icon is displayed.

2. To disarm an area, press the desired option or area.

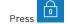

The area is disarmed.

# Viewing area status

3.

1.

⇒

#### How to open the Status menu

- To open the **Status** menu, press
- 2. The Status menu with four menu options is displayed.

## How to view the area status

- 1. Press View Area Status.
  - ⇔ A list with all areas and their status is dis-

played. The symbol indicates that there is detailed information to be displayed for an area. You can also search for areas by name or filter areas according to their arming or disarming status.

2. To view details on the area status, press the

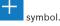

Details on the area status are displayed.

# Bypassing

⇔

1.

2.

⇔

#### How to open the Status menu

- To open the **Status** menu, press
- The Status menu with four menu options is displayed.

### How to bypass or unbypass a device

- Press Bypass/Unbypass Device. 1.
  - A list with all devices that can be bypassed or unbypassed are displayed. You can also search for devices by name or filter devices according to their fault and bypass status.

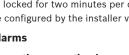

2. 3.

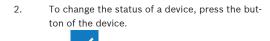

icon indicates that the device is unby-

passed. The icon and the yellow LED on the keypad indicate that the device is bypassed.

#### Logging off

⇔

#### How to log off

► To log off, press

The

# Troubleshooting

Please contact your installer in case of problems or any unexpected behavior of the system.

 $\rightarrow$ 

For detailed information and instructions on operation, refer to the MAP touch keypad 5000 User manual.

Scan the QR code to download the User manual.

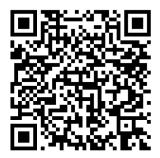

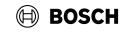

# MAP touch keypad 5000

IUI-MAP0001-3

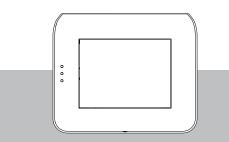

Quick user guide

#### **Bosch Security Systems B.V.**

Torenallee 49 5617 BA Eindhoven Netherlands

www.boschsecurity.com © Bosch Security Systems B.V., 2023

Building solutions for a better life.